# Lead CENTER User Guide

Quickly get started acquiring new leads and managing current leads

LeadCENTER makes
everything about your
leads better: fast and
cost-effective acquisition
and efficient management
— all in one place. This
guide will get you up and
running in LeadCENTER,
so you can focus on
helping more Americans.

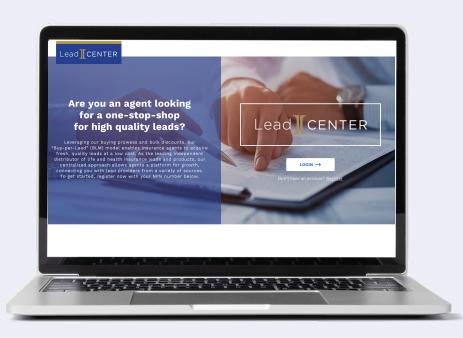

# Finding and Ordering Leads

LeadCENTER makes the process of finding and ordering new leads simple.

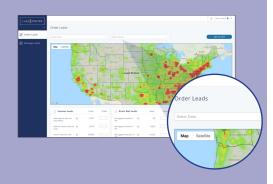

#### How to find and order new leads:

- 1. Open LeadCENTER to see the Order Leads map view.
- 2. Use the drop-downs to choose the state and county you want, or click on the map where you'd like to search (then make sure the correct state and county appear in the drop-downs).
- **3.** Below the map, you can browse three lead types: Internet, Direct Mail and Social Media. Note how many are available in each type each type, and enter the number you'd like to order. Click "add to cart" at the top, and continue selecting leads until you are ready to check out.
- **4.** Add a payment method from the Checkout screen by clicking "Edit Payment Methods." Follow the prompts to save your payment method to your account.

## Managing Leads with LeadCENTER

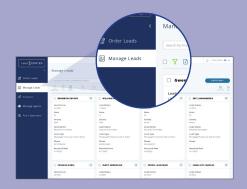

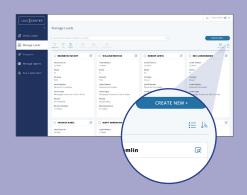

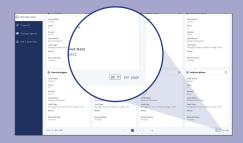

**LeadCENTER** allows you to manage ALL of your leads — those purchased in LeadCENTER as well as your existing leads. Here's an overview, so you can get started today.

To begin, click on "Manage Leads" from left sidebar menu in LeadCENTER. This takes you to your Manage Leads Screen in Card View.

#### Customizing the Manage Leads Screen

You have three helpful ways to display your leads:

- 1. Switch between Card View and List View using the option on the upper right side of the leads window.
- 2. Sort leads by First Name, Last Name, Lead Status or Received Date using the option next to the card/list view button, also in the upper right.
- **3.** Show up to 100 leads per page by adjusting the drop-down option in the lower right corner.

# You're Ready for LeadCENTER!

Now that you have the basics, you can begin making your lead acquisition and management process simpler and more efficient.

Please consult the full user guide for deeper dives into all of the capabilities of LeadCENTER, including:

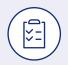

built-in compliancy maintenance — so you don't have to

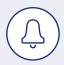

new lead notifications
— based on your
search terms

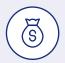

competitive lead pricing — manage your budget

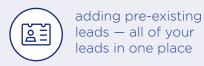

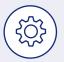

administrative controls for agencies or managers: spending and lead distribution made simpler

## I tried to register for LeadCENTER but I got a message that my NPN does not exist in your records. How do I gain access to LeadCENTER?

Typically, this message displays when your information has not yet been loaded to the system by your upline. Please reach out to your Integrity upline to assist with getting your information loaded to the LeadCENTER system.

# I just registered for LeadCENTER but have not received the email verification. How can I verify my email?

Sometimes, the email verification link is filtered to a Spam or Junk email folder. If you have searched these folders and are still not finding the email verification, it is possible that your domain has blocked the email entirely. Please reach out to LeadCENTER Support and we will make sure you gain access to your account!

# I just registered for LeadCENTER but the email verification link says it is expired, how can I verify my email?

Sometimes, the email verification link shows as expired when the email domain blocks the link or the browser is not compatible with the link. We suggest that an agent copy the link from the body of the email and then paste it into a Google Chrome or Microsoft Edge browser navigation bar. This will typically resolve the issue, but if you are still experiencing problems with the link please reach out to the LeadCENTER Support team for further assistance.

#### How do I contact LeadCENTER Support?

support@integrityleadcenter.com

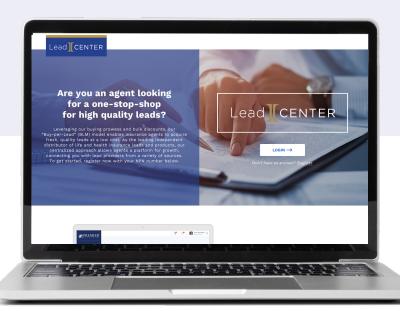

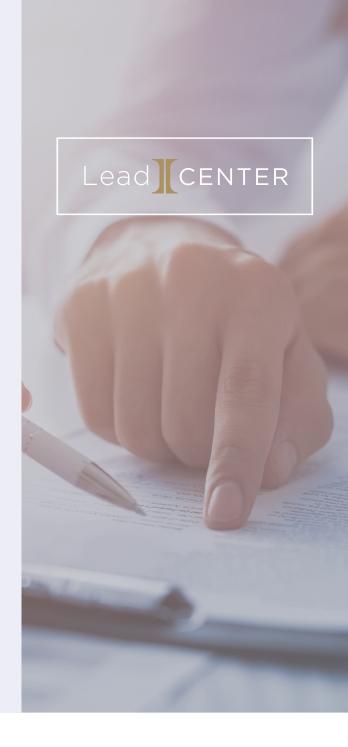

Get started acquiring new leads and managing current leads today on LeadCENTER.